## **Transformeren van een gezicht** – video les

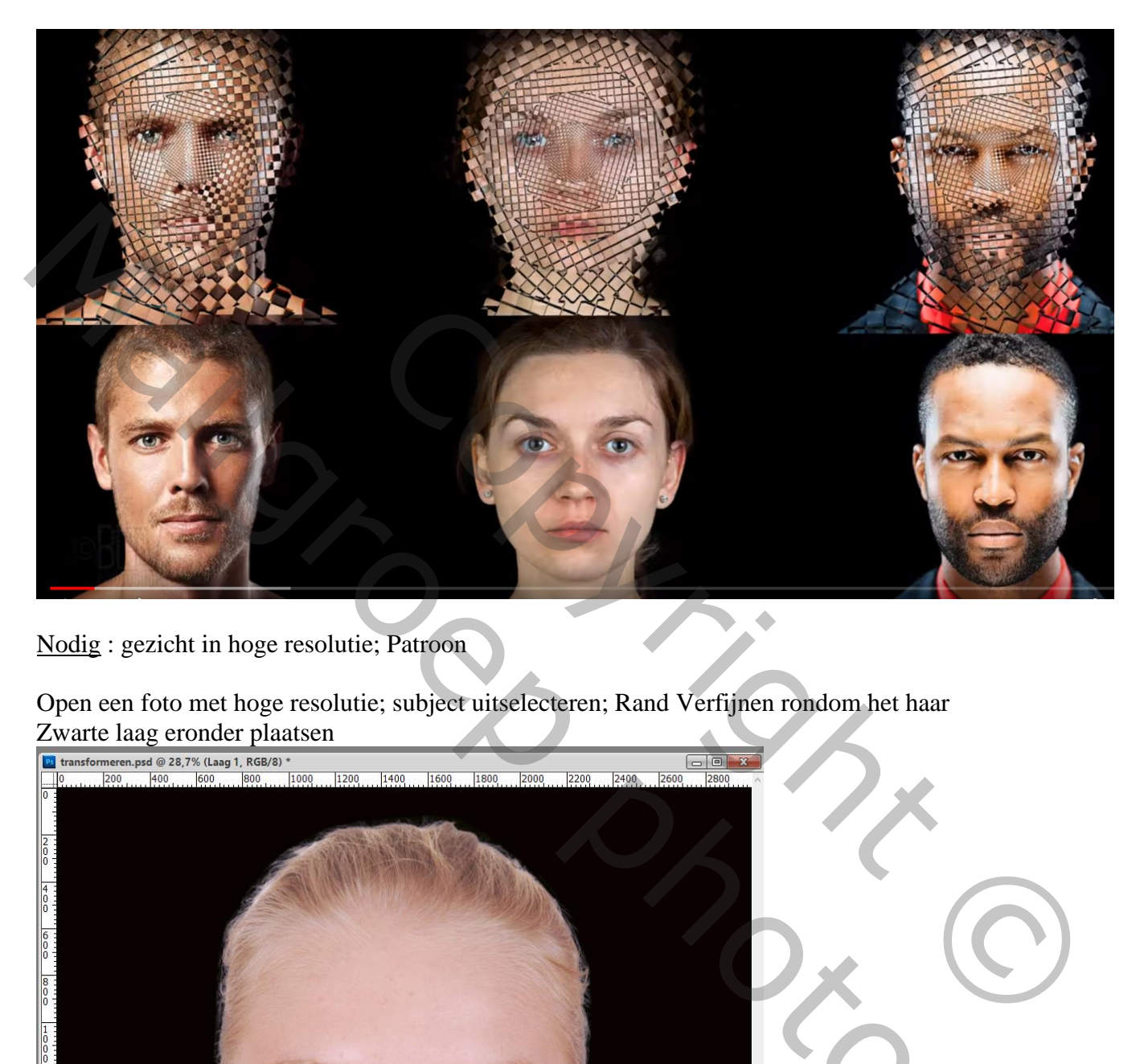

Nodig : gezicht in hoge resolutie; Patroon

Open een foto met hoge resolutie; subject uitselecteren; Rand Verfijnen rondom het haar Zwarte laag eronder plaatsen

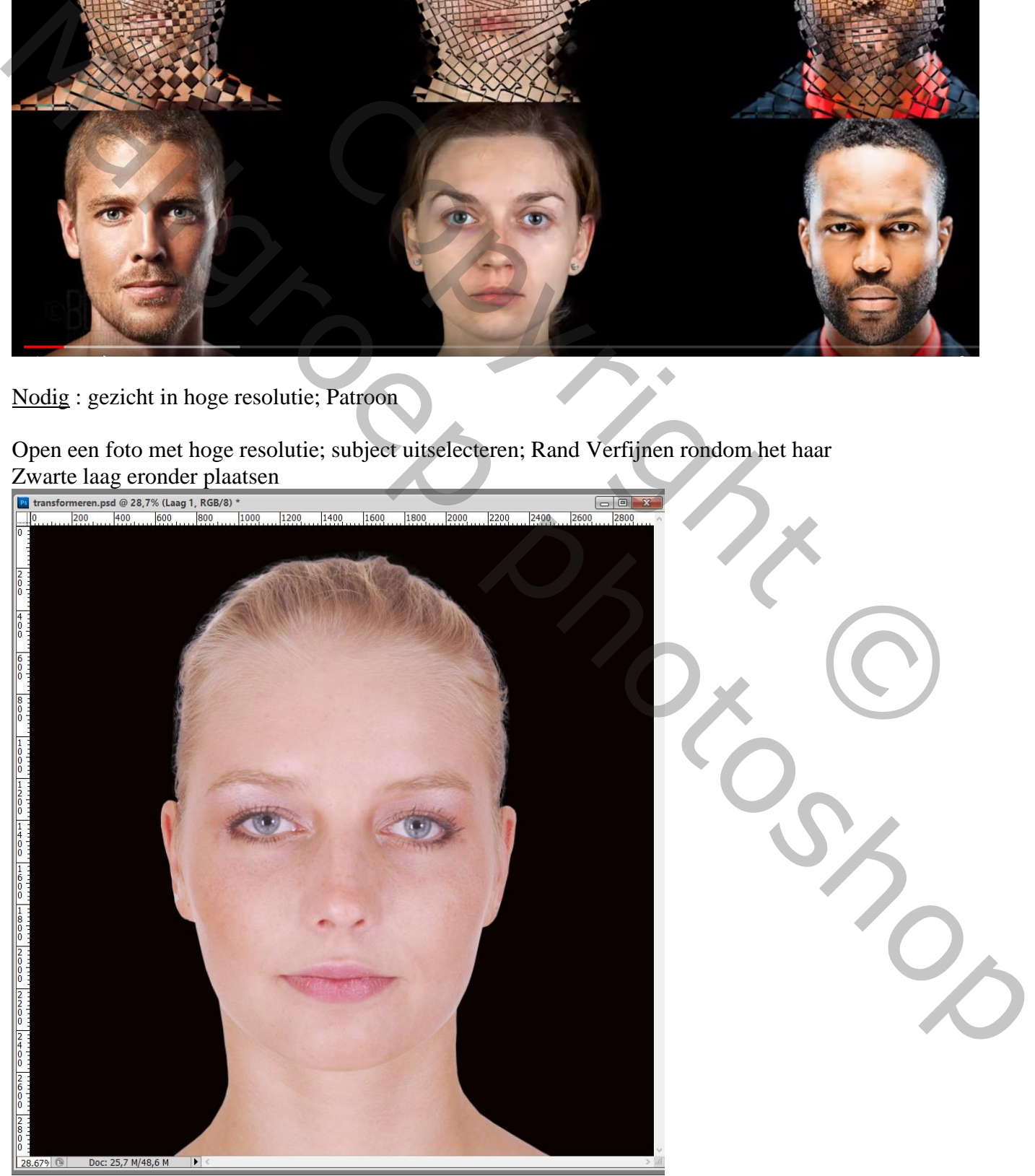

Gezicht transformeren – blz. 1 Vertaling T

Selecteer de zwarte laag en de laag met subject  $\rightarrow$  omzetten in een Slim Object De Slimme laag dan 3 keren dupliceren; noem de lagen van boven naar beneden : Verschil ; bedekken; lichter ; normaal; je zet de desbetreffende lagen dan ook op genoemde modus

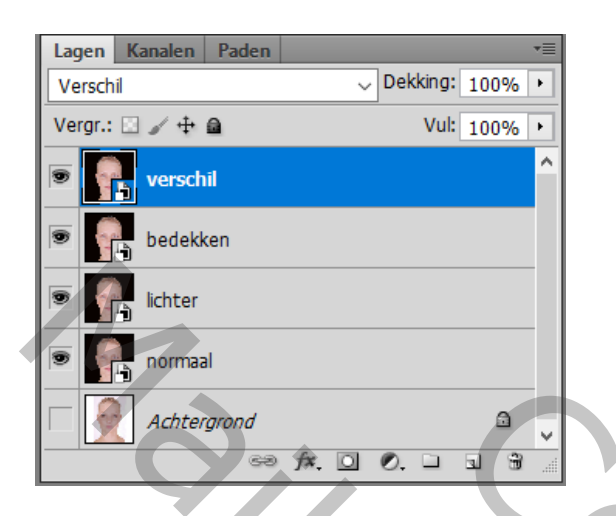

Laag "verschil" onzichtbaar maken Activeer laag "bedekken" : groter maken, klik Ctrl  $+T$ ; breedte = hoogte = 125%; enteren

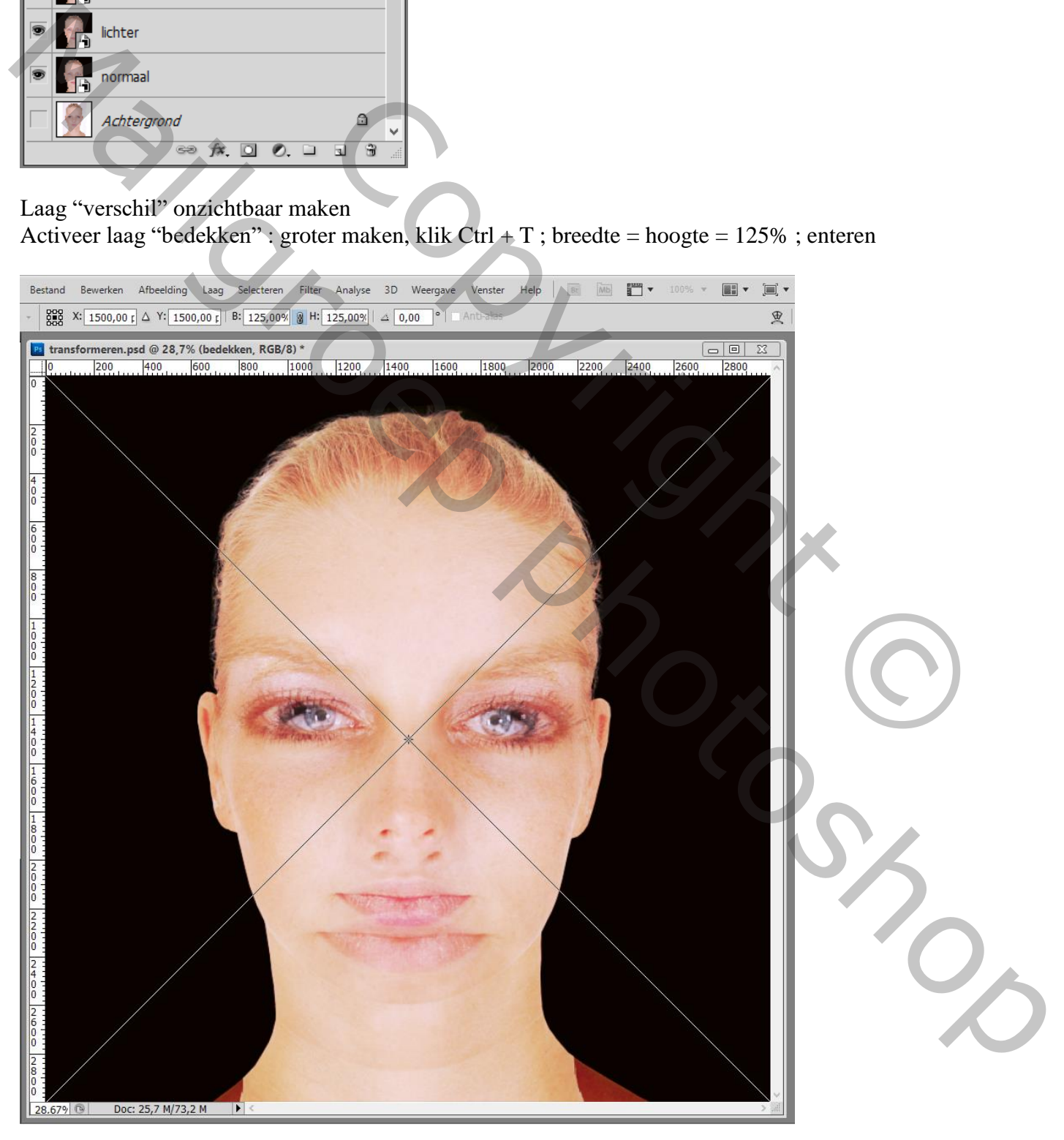

### Laag "bedekken" onzichtbaar maken

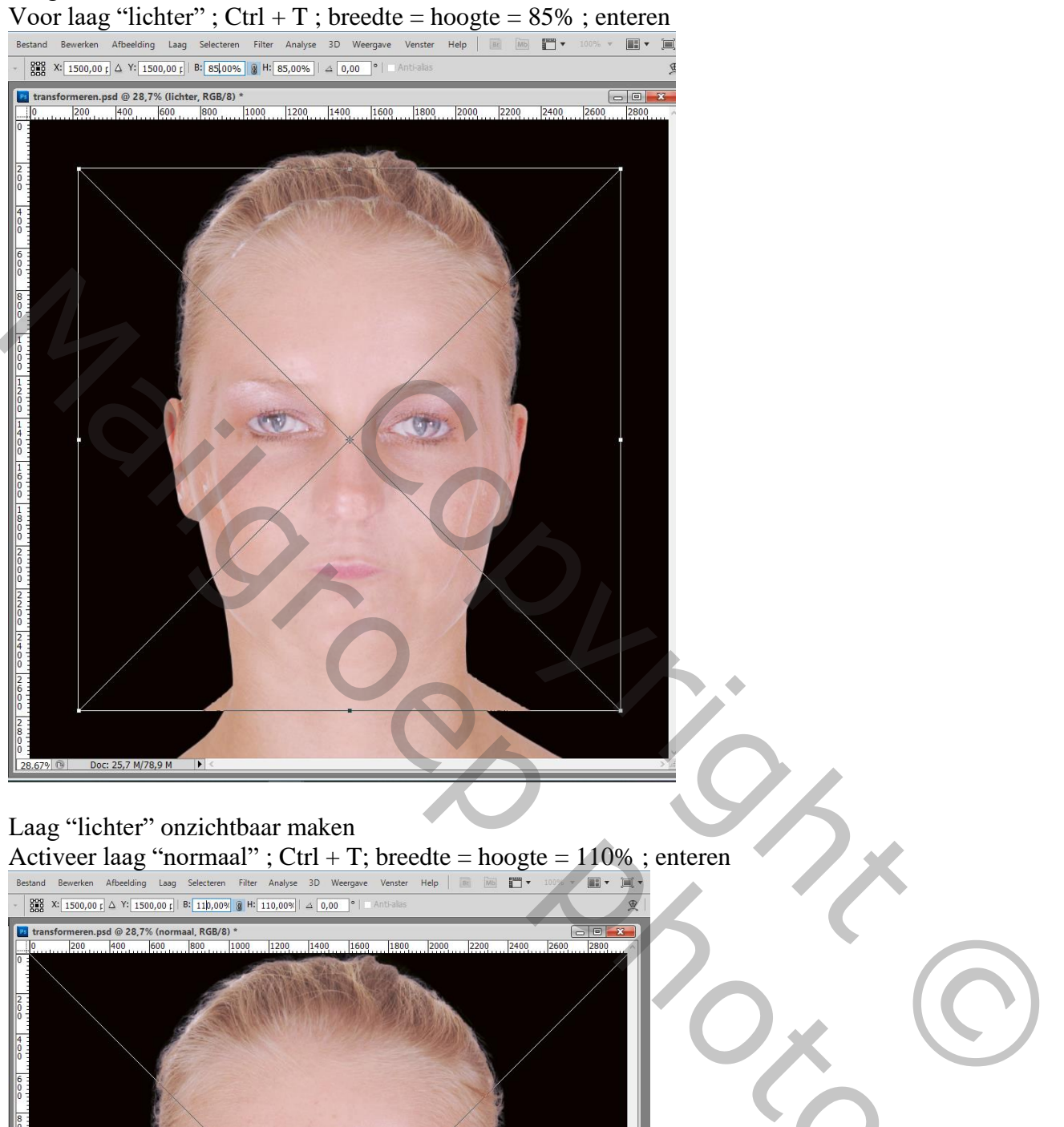

# Laag "lichter" onzichtbaar maken

Activeer laag "normaal" ; Ctrl + T; breedte = hoogte =  $110\%$  ; enteren

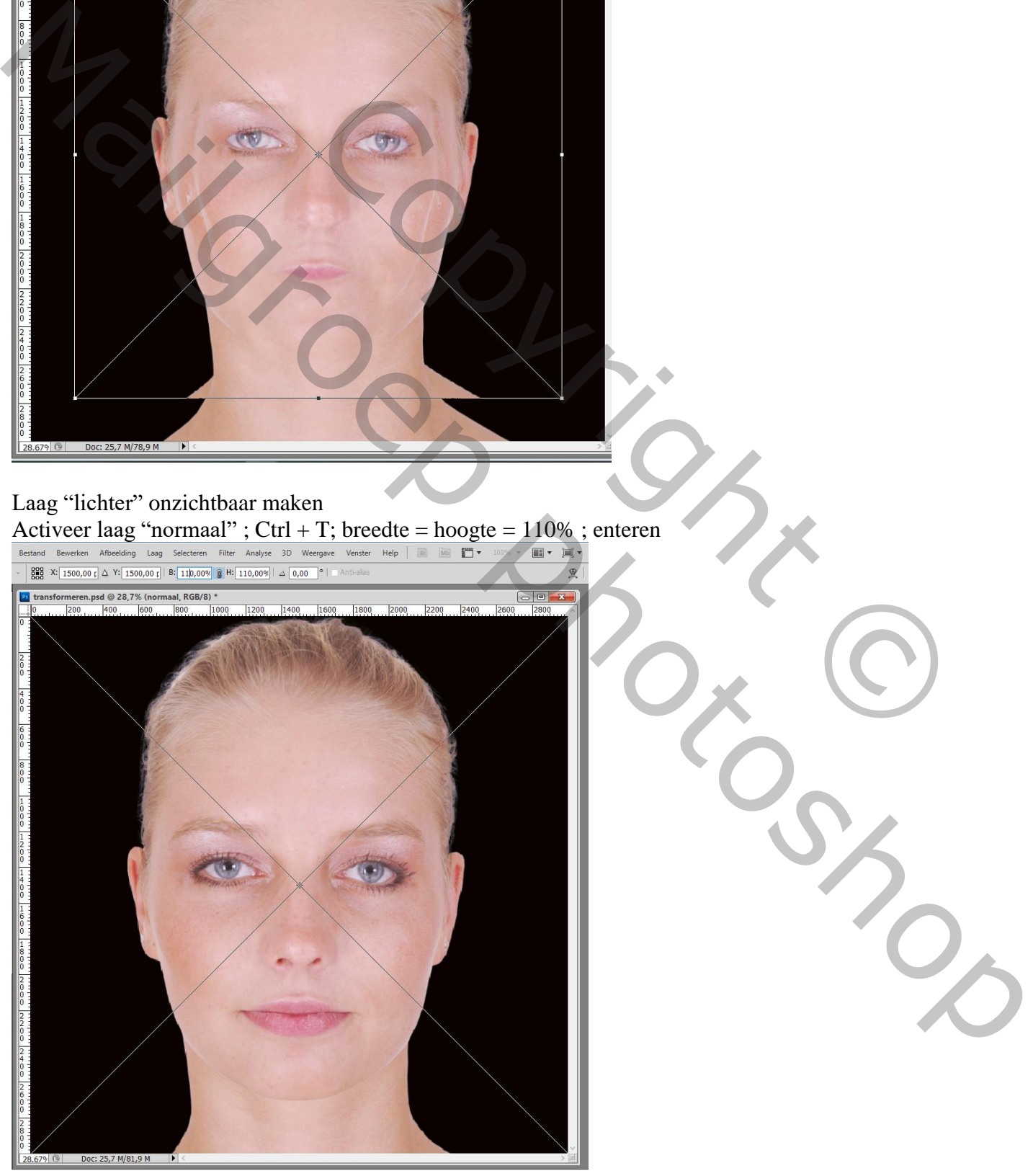

Gezicht transformeren – blz. 3 Vertaling T

Selecteer de lagen Bedekken en Lichter; Bewerken  $\rightarrow$  Transformatie  $\rightarrow$  Horizontaal omdraaien ; enteren

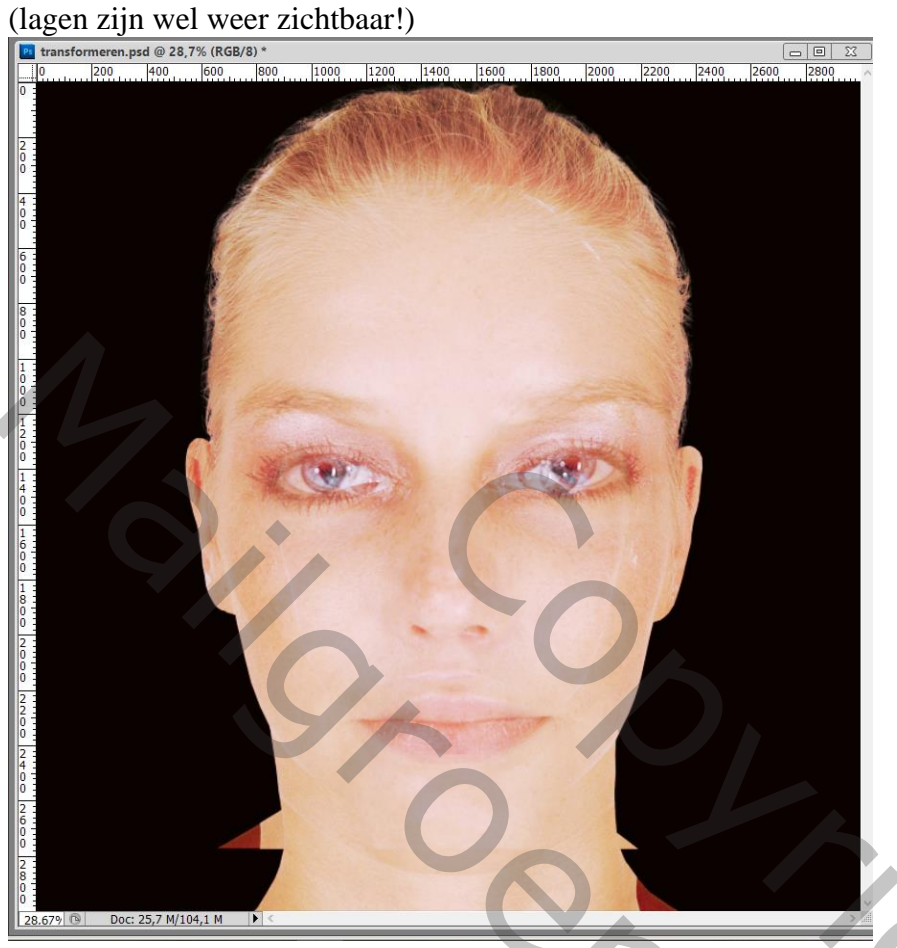

Kopieer en plak het patroon boven laag "Verschil"; zet voorlopig de dekking op 20%

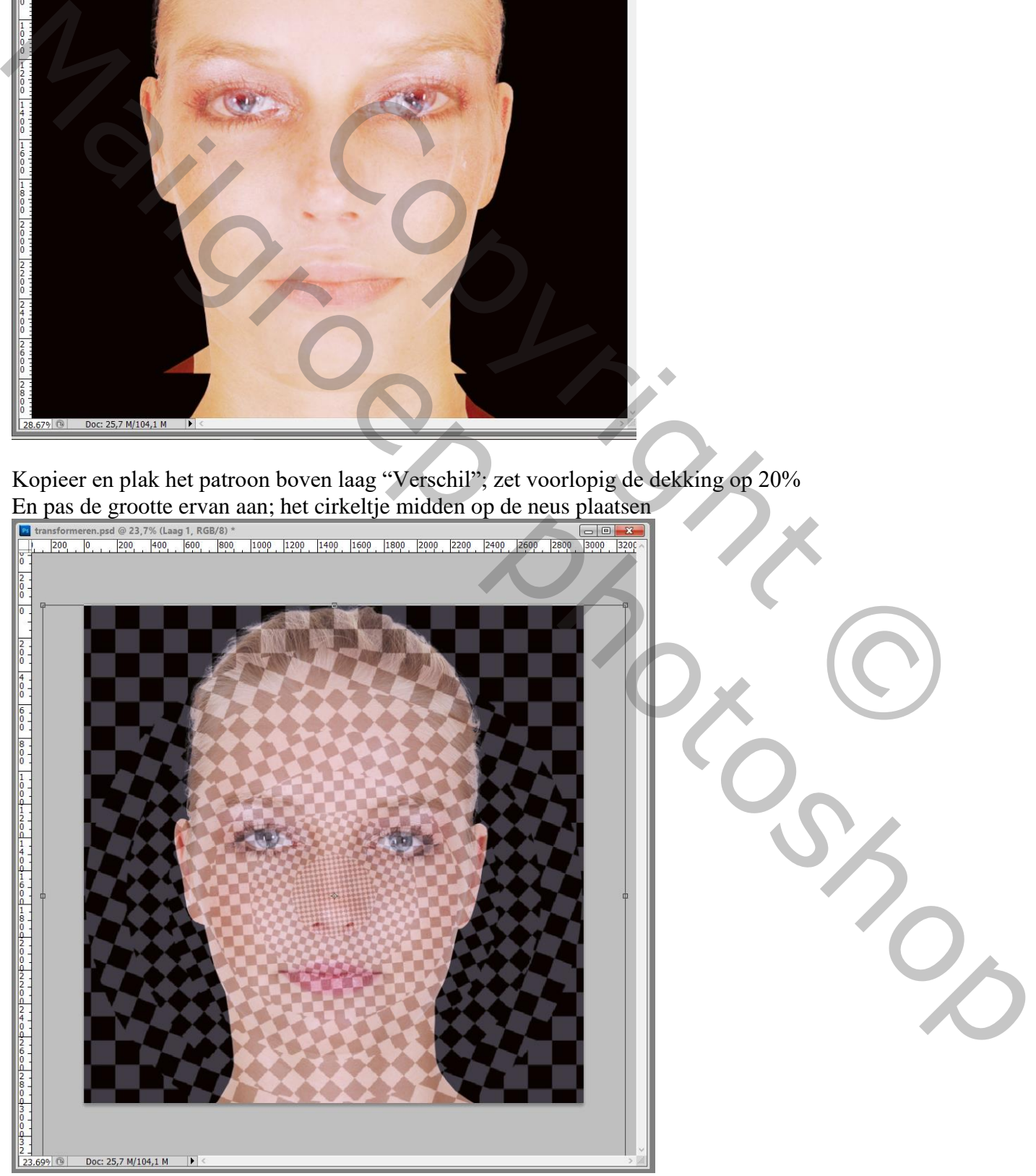

Gezicht transformeren – blz. 4 Vertaling T

## Zet daarna de dekking van laag "patroon" weer op 100%

Open voor die laag het Palet Kanalen; Ctrl + klik op het RGB kanaal om een selectie te maken Terug naar het lagenpalet; laag met "patroon" zet je onzichtbaar

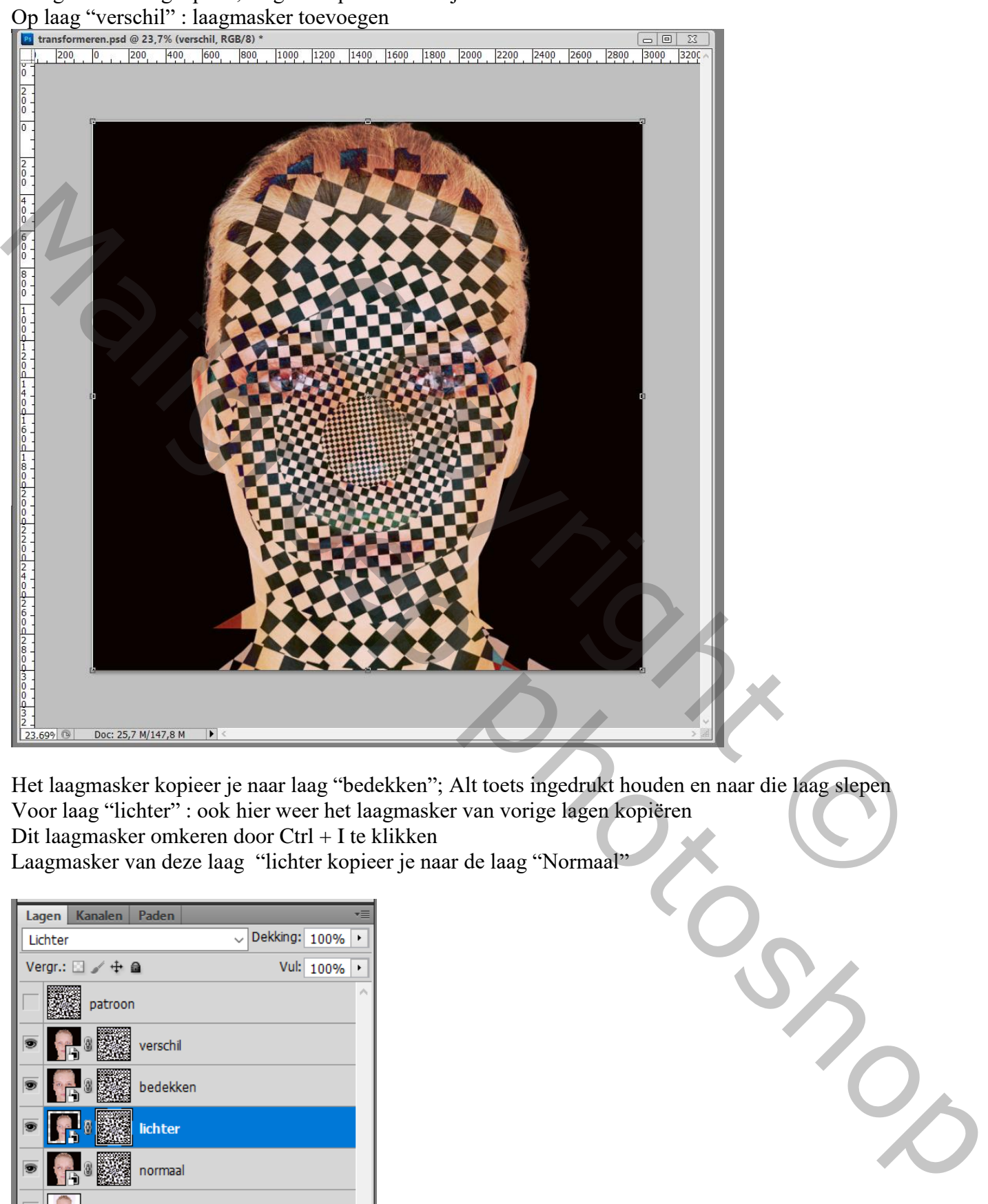

Het laagmasker kopieer je naar laag "bedekken"; Alt toets ingedrukt houden en naar die laag slepen Voor laag "lichter" : ook hier weer het laagmasker van vorige lagen kopiëren Dit laagmasker omkeren door Ctrl + I te klikken

Laagmasker van deze laag "lichter kopieer je naar de laag "Normaal"

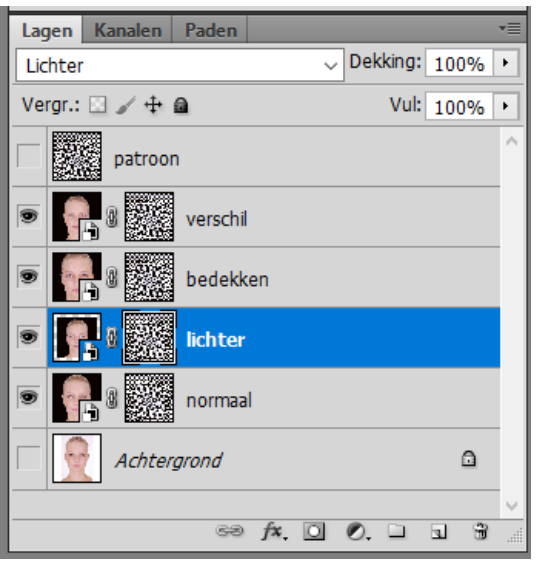

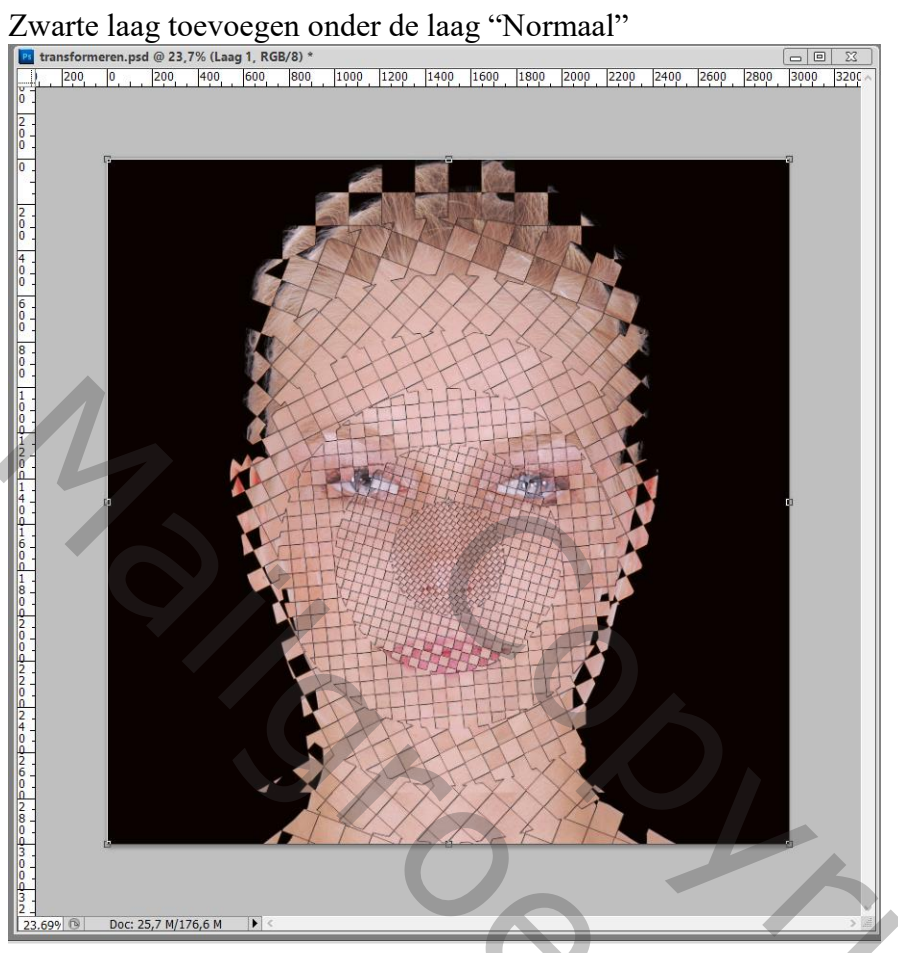

Activeer laag "verschil"; kettingske verwijderen tussen laag en laagmasker (kettingske aanklikken) Klik het laagmasker aan; klik daarop Ctrl  $+T$ ; roteer 0,7°; enteren

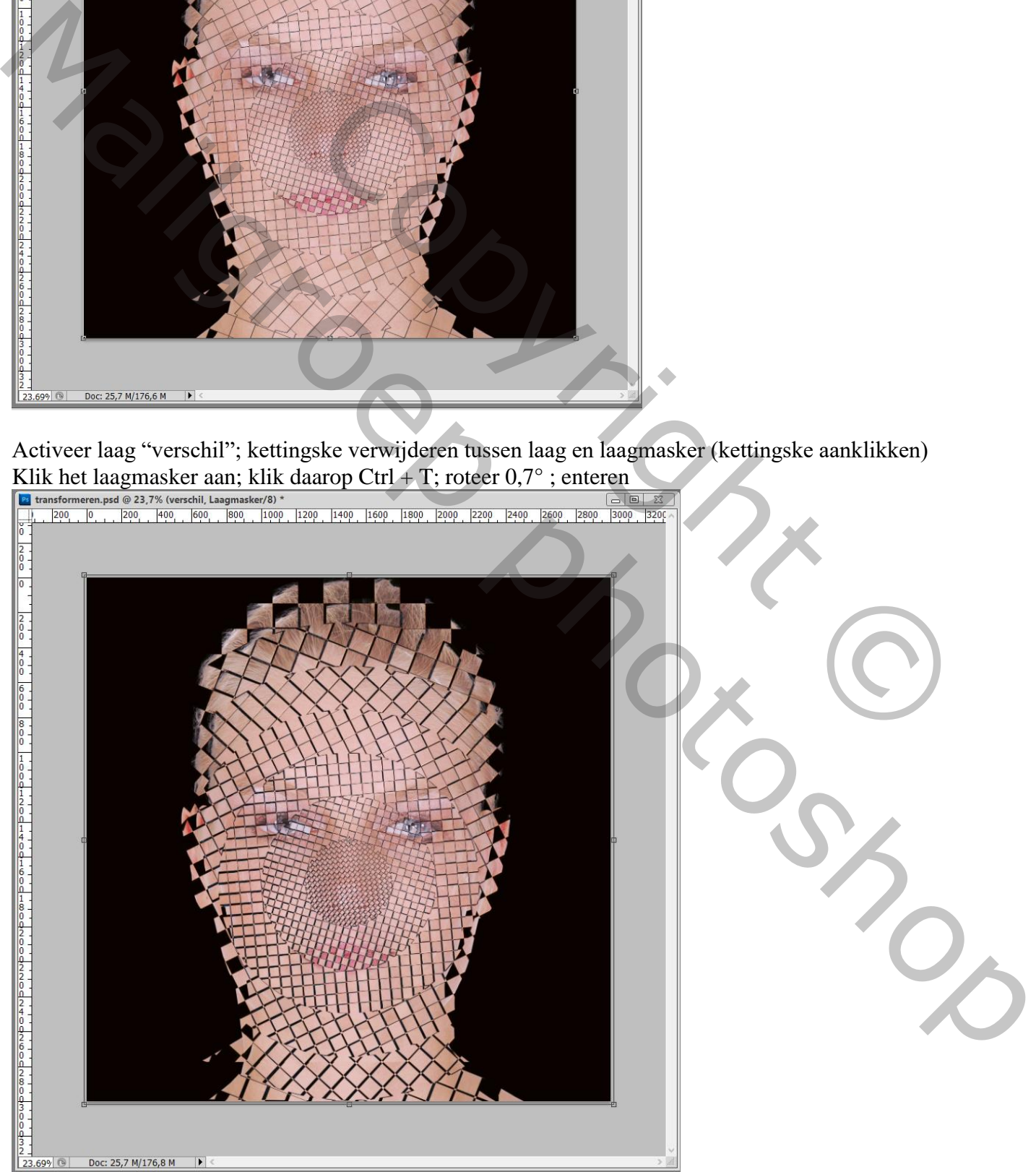

Door de volgorde van de lagen en de laagmodusssen te wijzigen bekom je verschillende transformaties Vb laag "bedekken" bovenaan slepen en laag "lichter" op modus Donkerder zetten

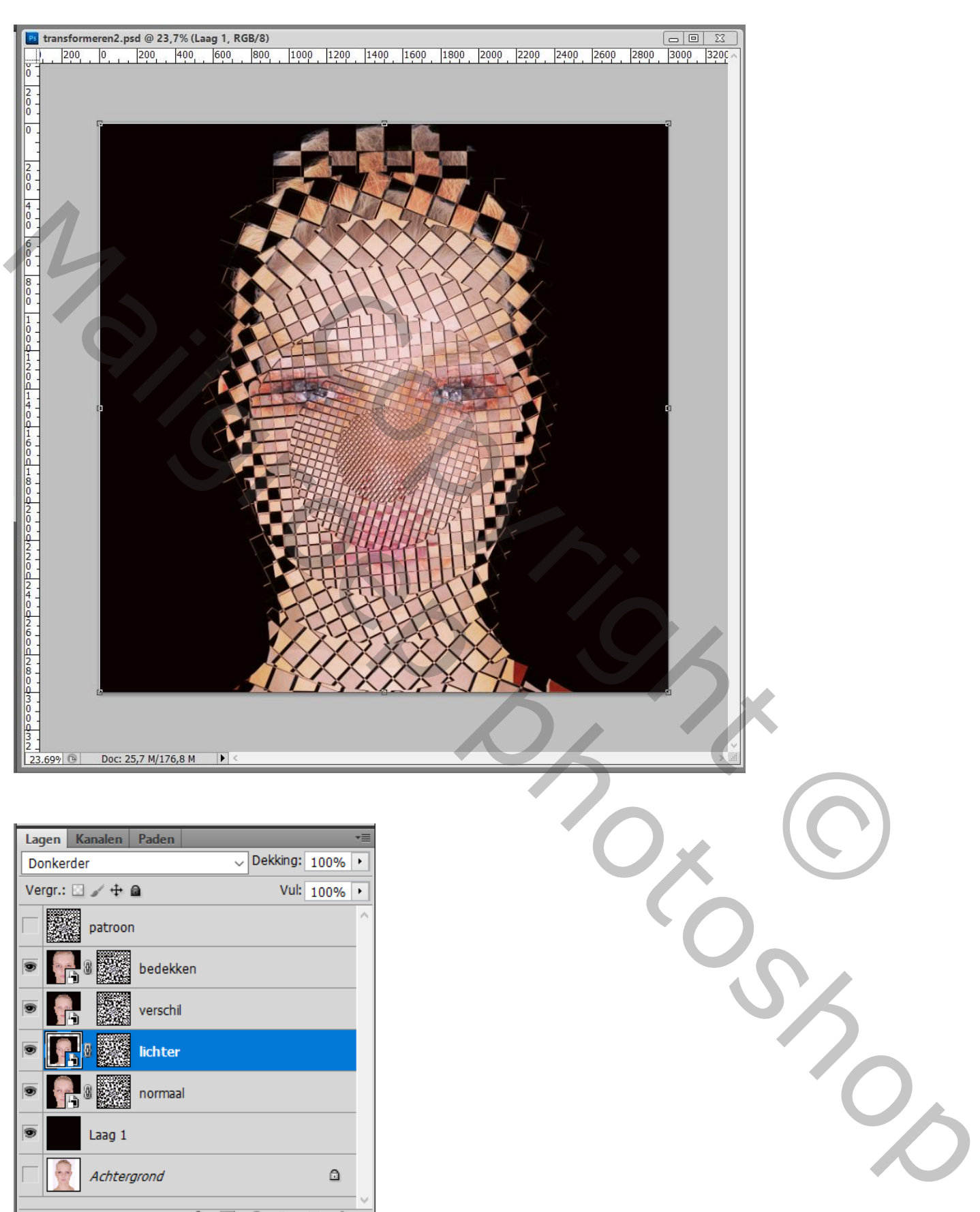

Opmerking : het Slimme Object kan je makkelijk vervangen door een andere foto! Dubbelklikken op de Slimme laag; een andere uitgeslecteerde persoon toevoegen aan het psb bestand dat geopend wordt ; dit psb bestand opslaan en sluiten

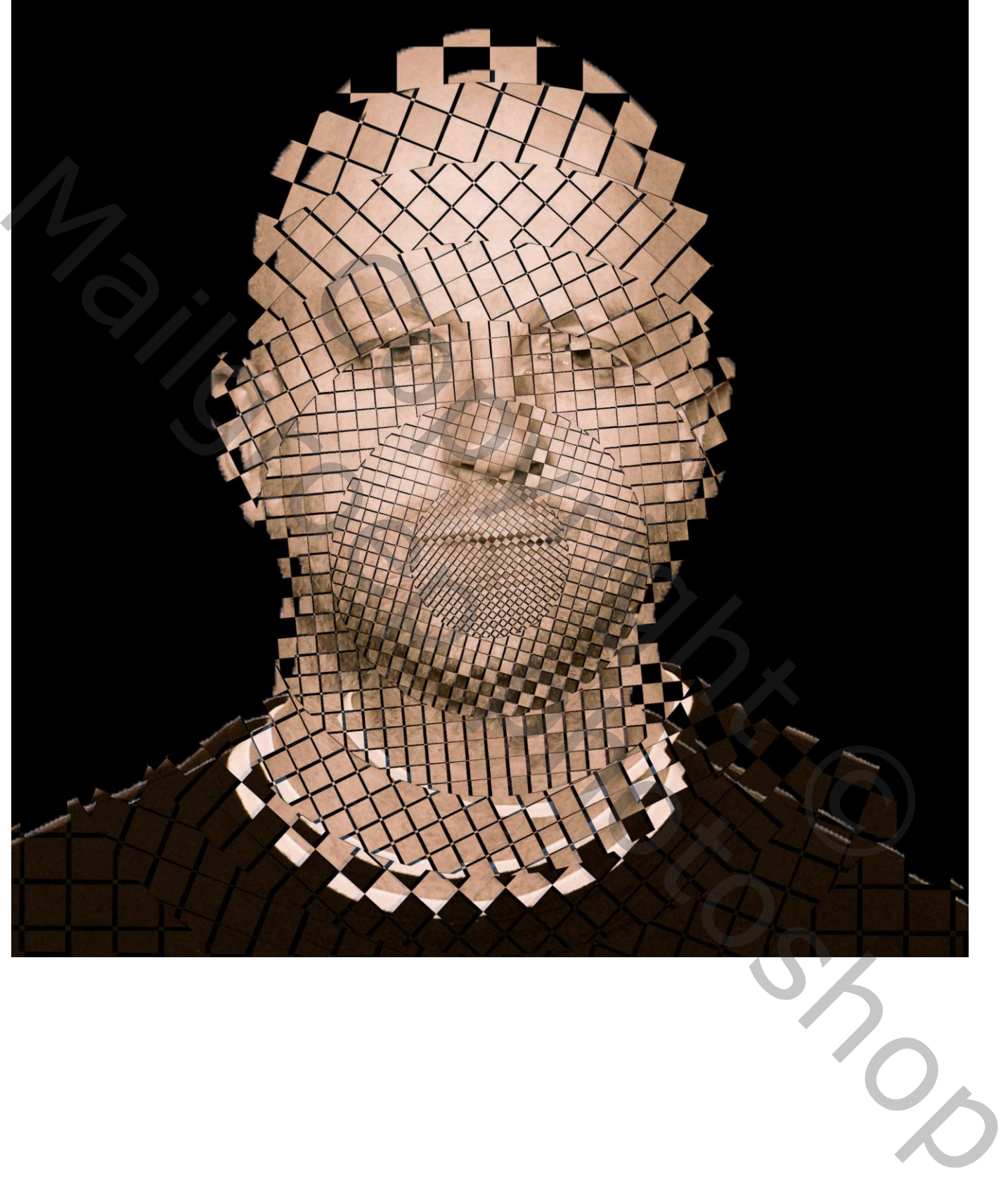

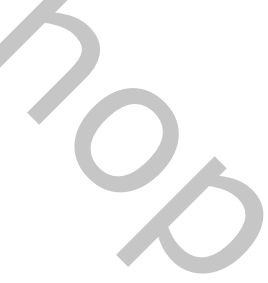